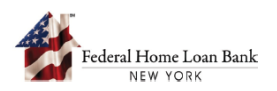

## How to Submit an Application in the AHP System

Only FHLBNY members can submit applications on behalf of AHP project Sponsors to the FHLBNY.

The project Sponsor must initiate an application via the AHP System, complete all required sections, and submit the application to the FHLBNY member for review and submission to the FHLBNY. The FHLBNY member cannot submit the application until it has been fully completed and submitted by the AHP project Sponsor.

Steps for the project Sponsor to submit the application are included in Steps 1 and 2. Steps for the FHLBNY member to submit the application are included in Step 3.

## 1. Access the AHP System

A. On the FHLBNY's homepage, go to the 'LOGIN' drop-down menu at the top right corner and select [**FHLBNY Access**].

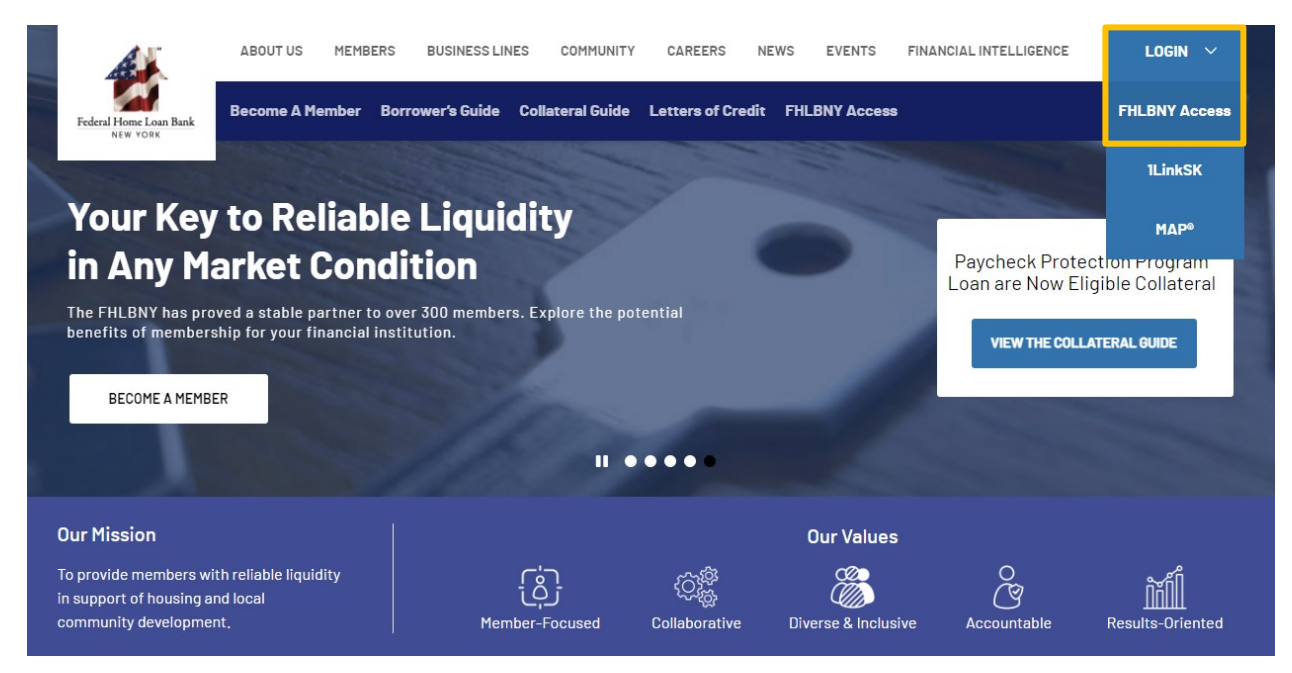

- B. Log in with the credentials provided to you by the FHLBNY. *Note: To learn more about AHP System access, visit [https://www.fhlbny.com/fhlbny-access/#AHPsystem.](https://www.fhlbny.com/fhlbny-access/#AHPsystem)*
- C. From the 'Home' screen, navigate to the 'Applications' tab.

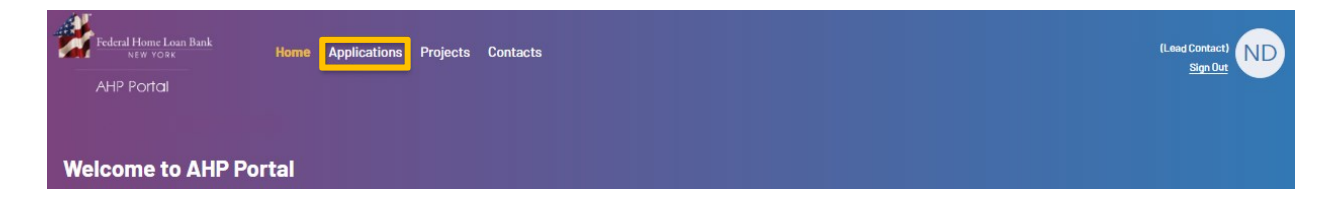

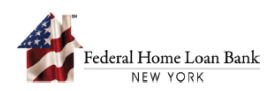

## 2. Sponsor Initiates and Completes an AHP Application

- A. From the 'Applications' tab, select the applicable Round.
- B. After selecting the Round, select [**Start Application**] and choose the project type from the dropdown menu.
- C. Upon selecting the project type, an application will be initiated.

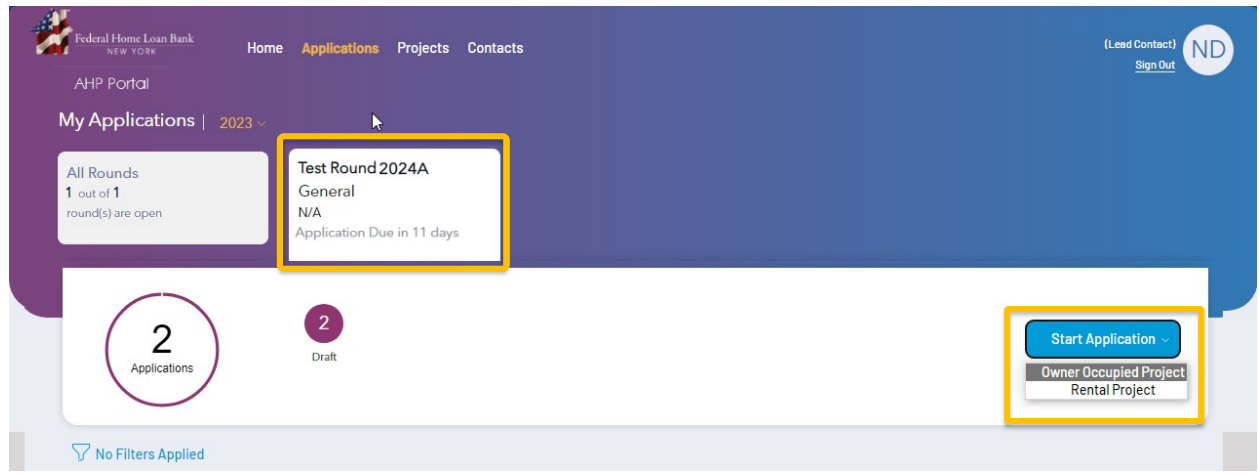

D. Once an application has been initiated, you will first be prompted to input details on the Sponsor, member, and development team.

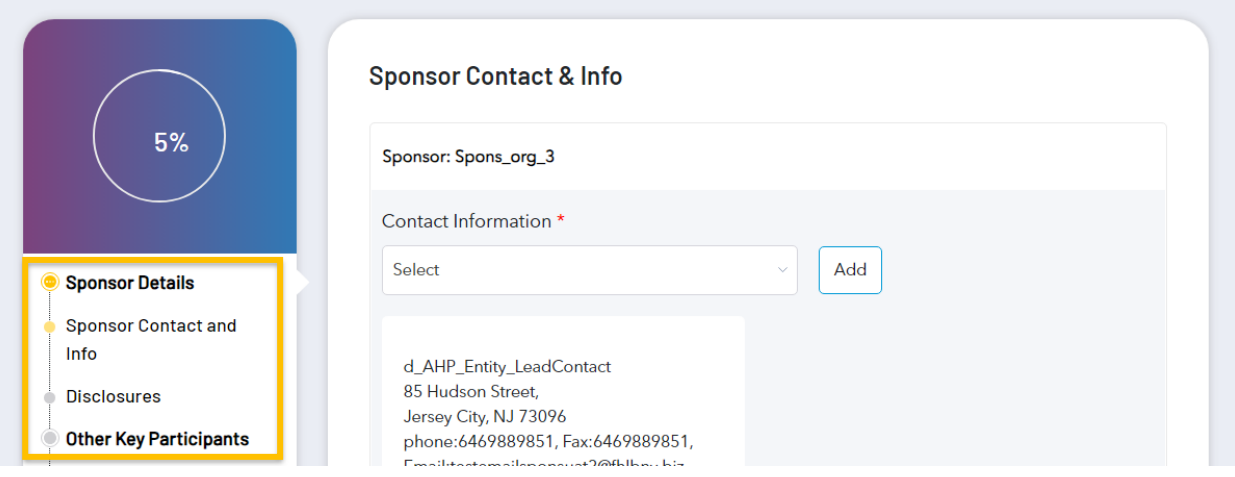

E. After completing the relevant details on the 'Sponsor Contact & Info' and 'Disclosures' tabs, you will be prompted to complete information on the 'Other Key Participants' tab.

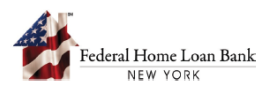

- F. You must select the FHLBNY member that will submit the application to the FHLBNY from the dropdown menu.
	- i. The Sponsor must identify an FHLBNY member prior to initiating an application in the AHP System. The FHLBNY member must be made aware of the Sponsor's intent to submit an application to the AHP System.

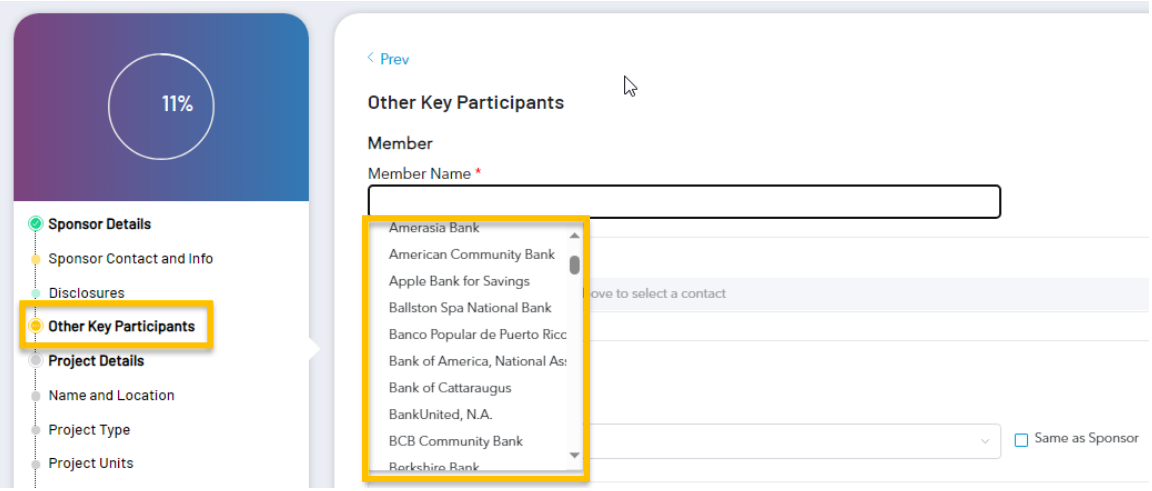

- G. You will be asked to provide information on the project's Developer, Property Manager, and Consultant, as applicable. You will have the option to grant the Developer, Property Manager, and/or Consultant access to the application to make edits once initiated.
	- i. Developer, Property Manager, and Consultant contacts must be enrolled in the AHP System to be identified as a project contact on the application. *Note: To learn more about AHP System access, visit [https://www.fhlbny.com/fhlbny-access/#AHPsystem.](https://www.fhlbny.com/fhlbny-access/#AHPsystem)*
	- ii. Projects are required to identify a Developer at the time of application. For projects with Developers that have not been enrolled in the AHP System at the time of the application submission, check the [**Same as Sponsor**] box and move forward. You may edit this section prior to the final submission to the member.

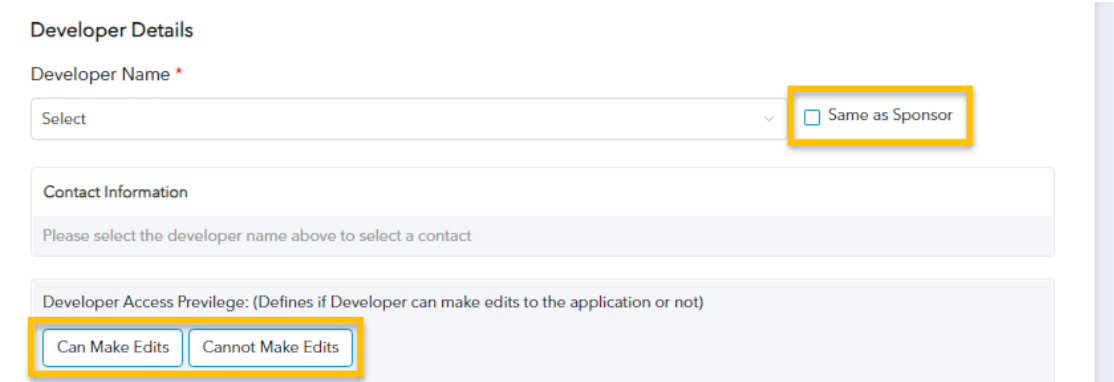

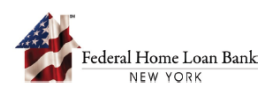

- H. Complete the remaining fields on the 'Other Key Participants' tab.
	- i. Representatives of the Property Manager and the Consultant must enroll in the AHP System to be identified on the application. *Note: To learn more about AHP System access, visit [https://www.fhlbny.com/fhlbny-access/#AHPsystem.](https://www.fhlbny.com/fhlbny-access/#AHPsystem)*
	- ii. Once you are granted access to make edits to the application, contacts from the developer, property manager, and consultant can access the AHP System and complete the application.

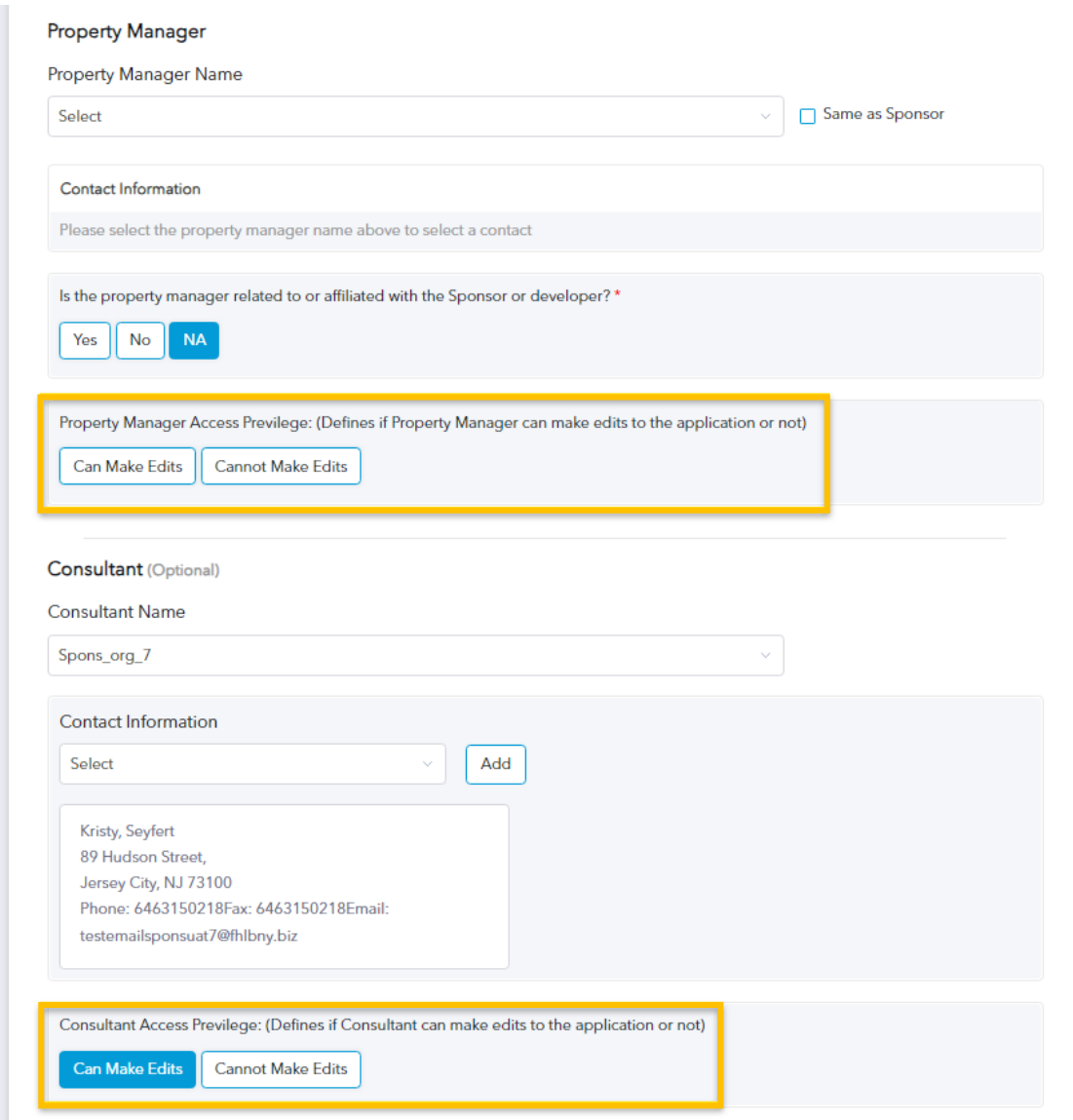

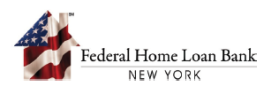

I. As you progress through the application, progress will be tracked on the left side of the screen; completed sections will populate with a green bubble, yellow bubbles identify sections that require inputs.

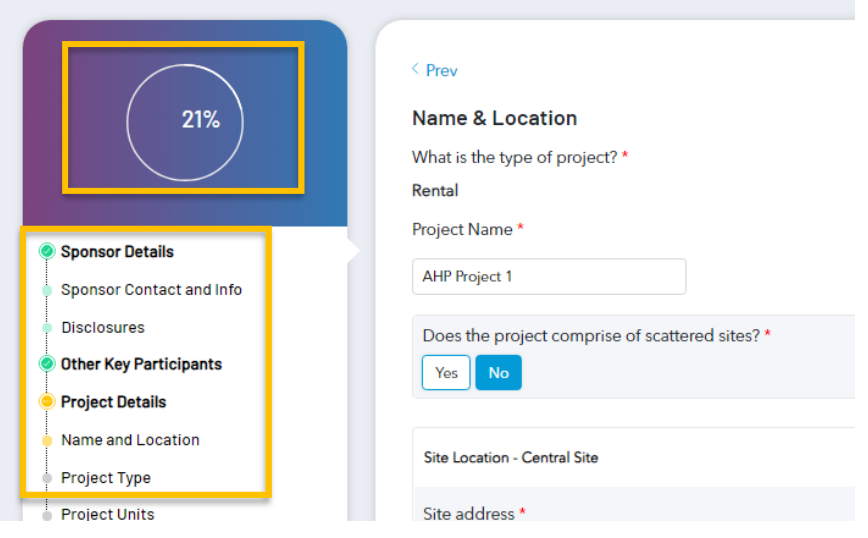

J. At any point, you can select [**Save & Exit**] to save the application as a draft.

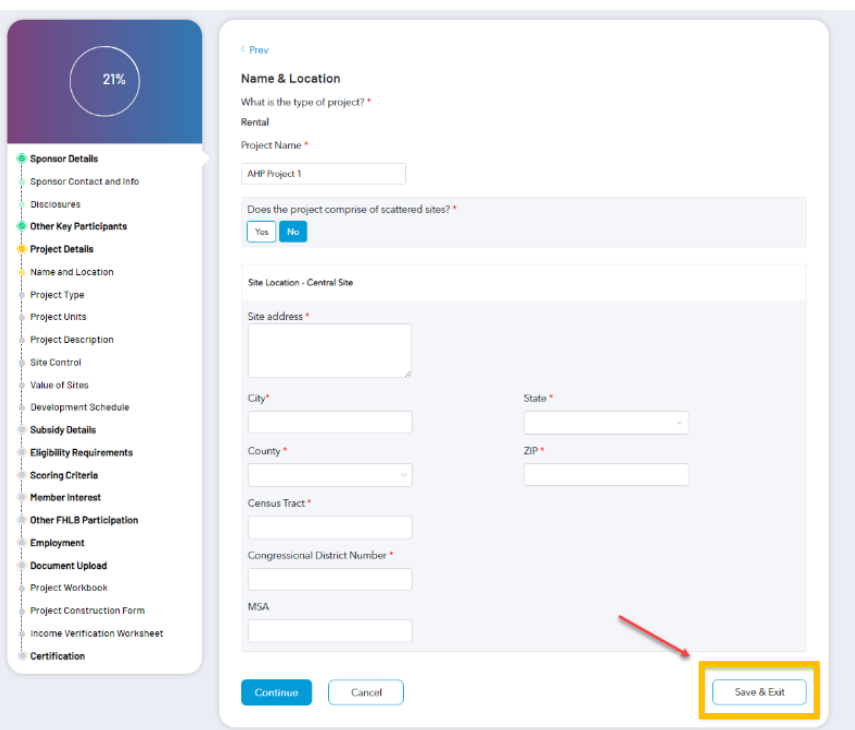

i. Once an application has been saved as a draft, a third-party contact (Developer, Property Manager, Consultant) with granted access may log in to make edits to the application.

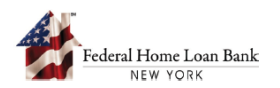

- K. Applications saved in draft form will appear within the Round where the application was initiated.
	- i. Steps to navigate to the Round are outlined in Step 2.

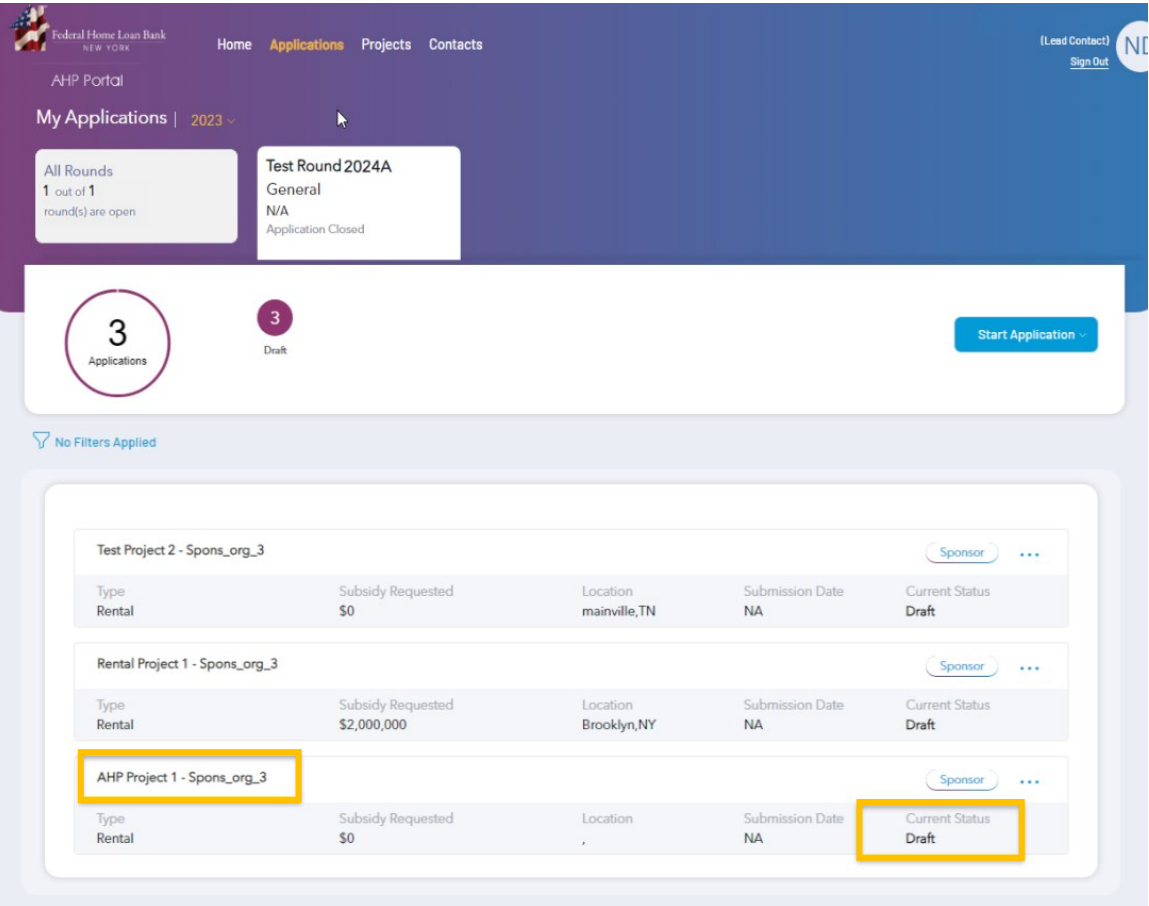

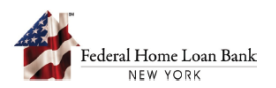

- L. Navigate through the remaining sections of the application to answer all applicable questions and upload documents where required.
	- i. Questions marked with an [\*] are required. You must complete all required fields within a section to move forward.
	- ii. You will not be able to submit the application without completing all sections.
	- iii. Information icons  $[<sup>6</sup>]$  provide you with additional information where applicable.

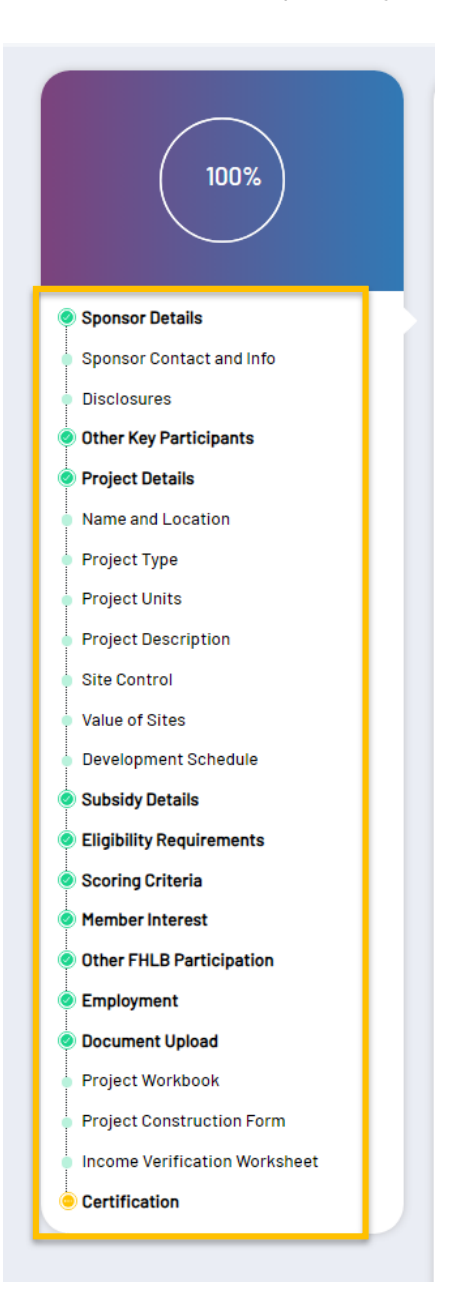

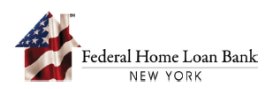

M. After completing all applicable sections (confirmed by green bubbles and percent (%) completed on the left side of the application), check the box to acknowledge the certification, then select [**Preview Application**] to preview the application for submission.

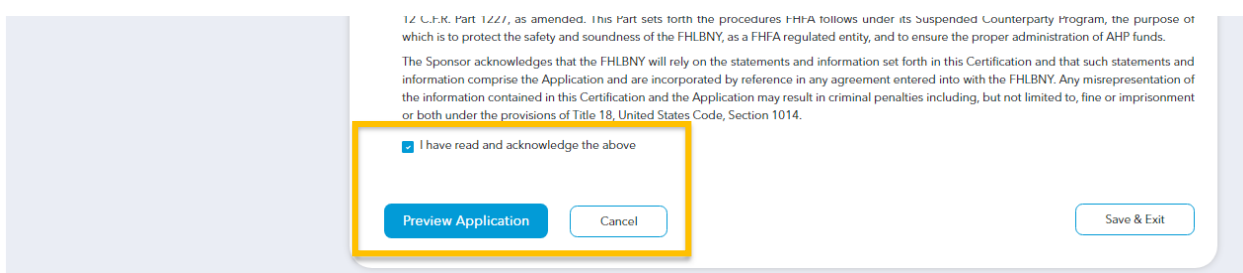

N. Preview the application to confirm all inputs are accurate and all appropriate documents have been uploaded. Once confirmed, select [**Yes, Submit Application**].

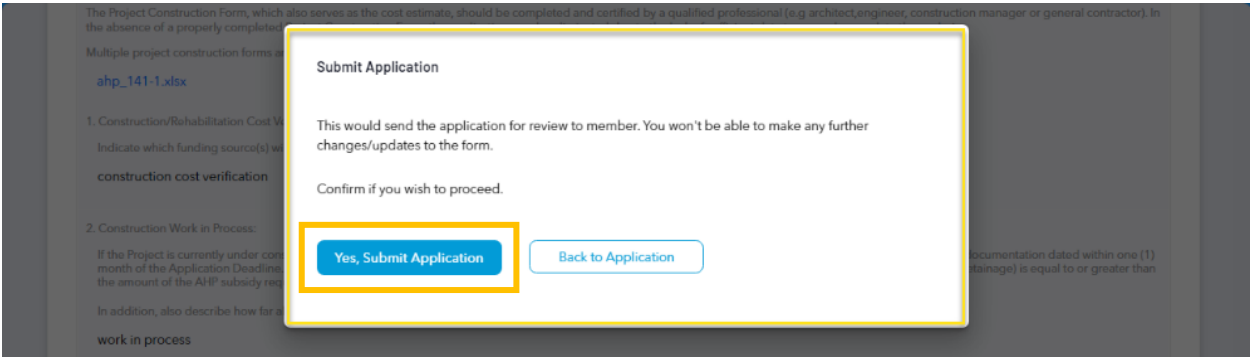

O. Upon returning to the 'Applications' tab, the application status should now reflect 'Submitted to Member.' The Sponsor has now completed and submitted the application to the FHLBNY member.

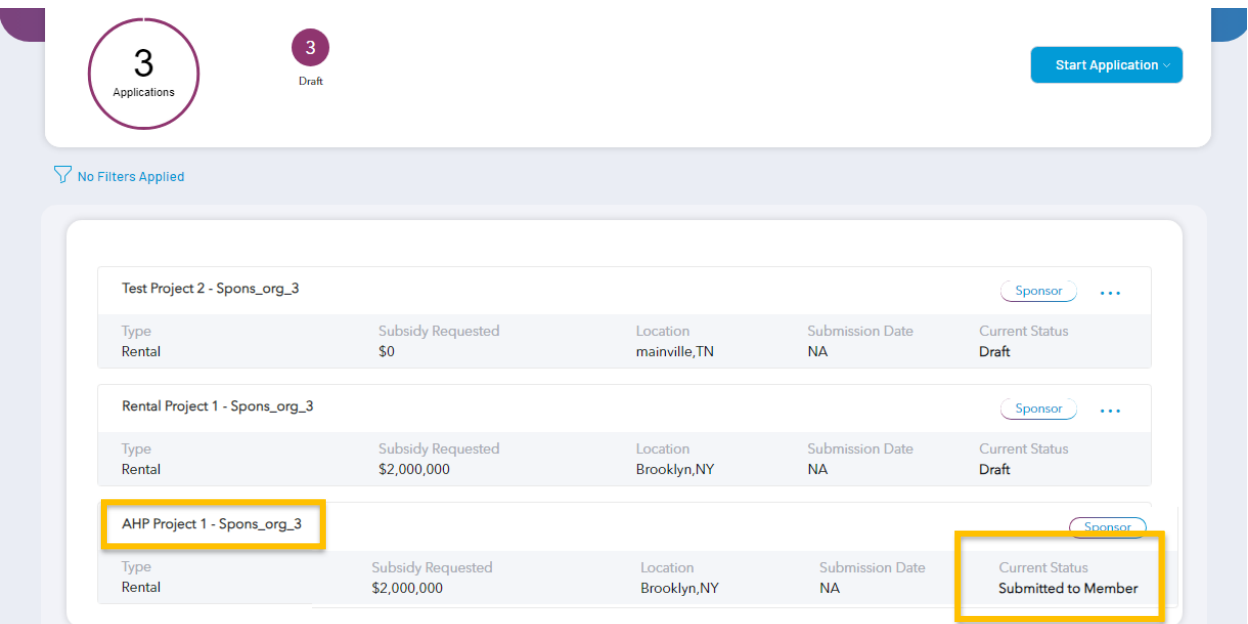

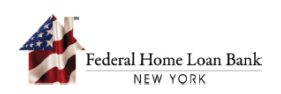

## 3. FHLBNY Member Submits an AHP Application

- A. Follow the instructions outlined in Step 1 and navigate to the 'Applications' tab in the AHP System.
	- i. The 'Home' screen includes a summary of the applications submitted to the FHLBNY member and their current status.

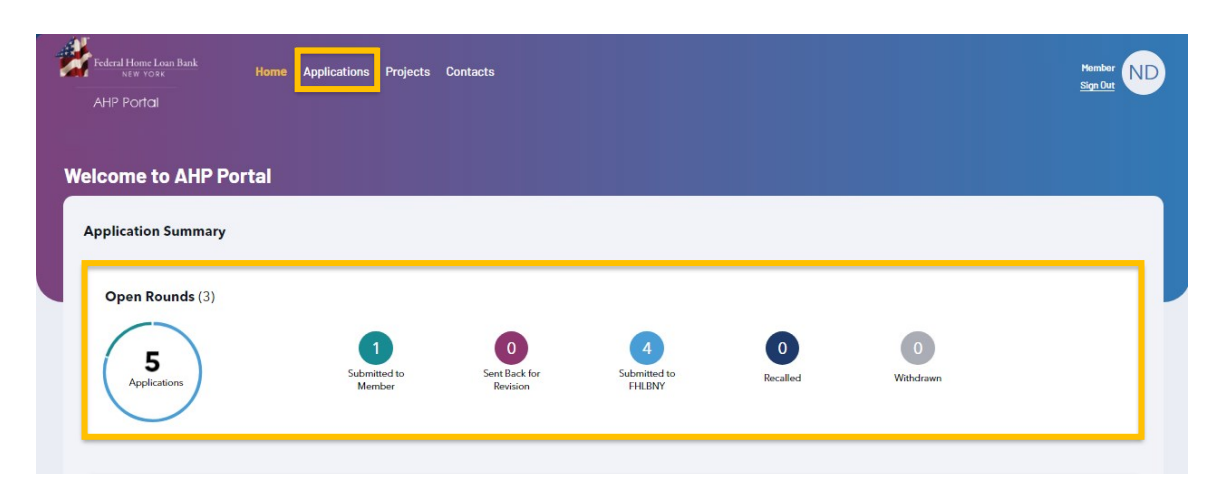

- B. From the 'Applications' tab, navigate to the submitted application(s).
	- i. Members can filter applications by status, Round name, Sponsor name, and application name.

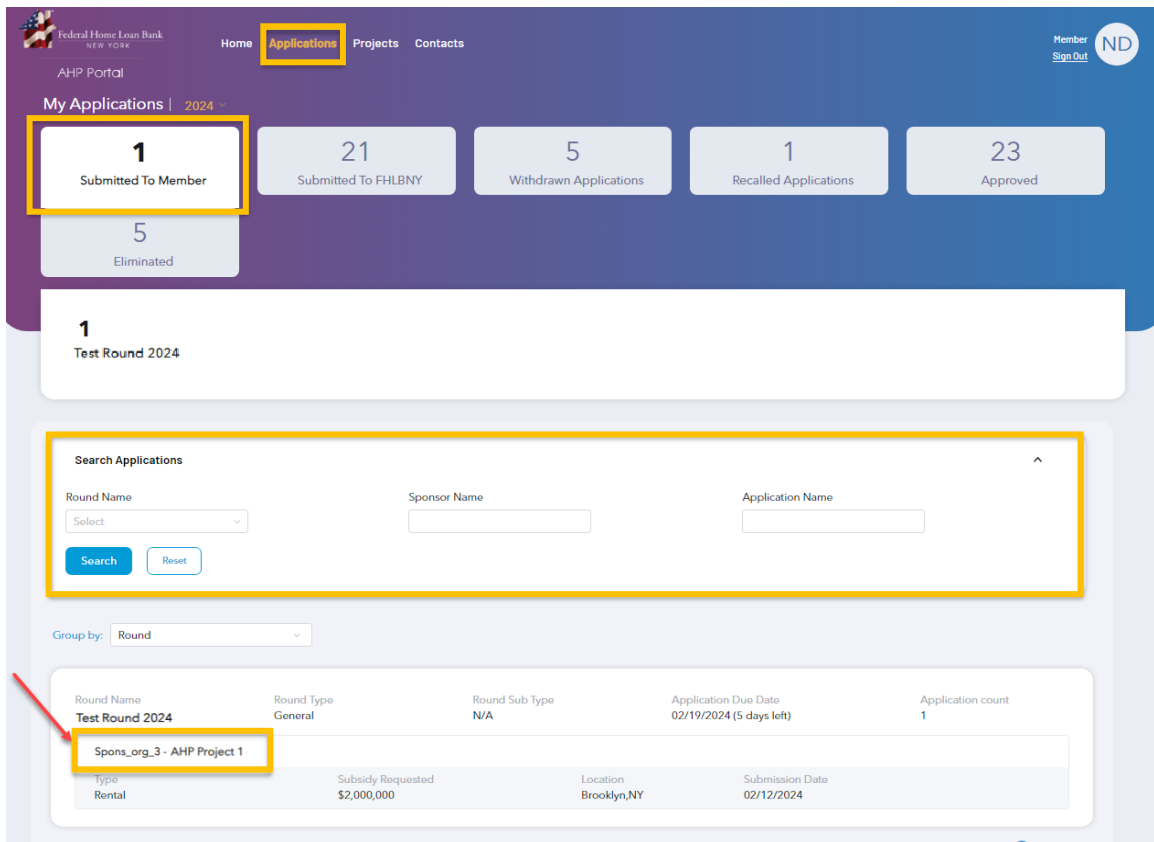

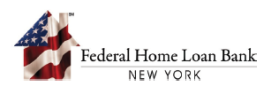

C. After selecting the application, you can review all inputs and documentation uploaded with the application.

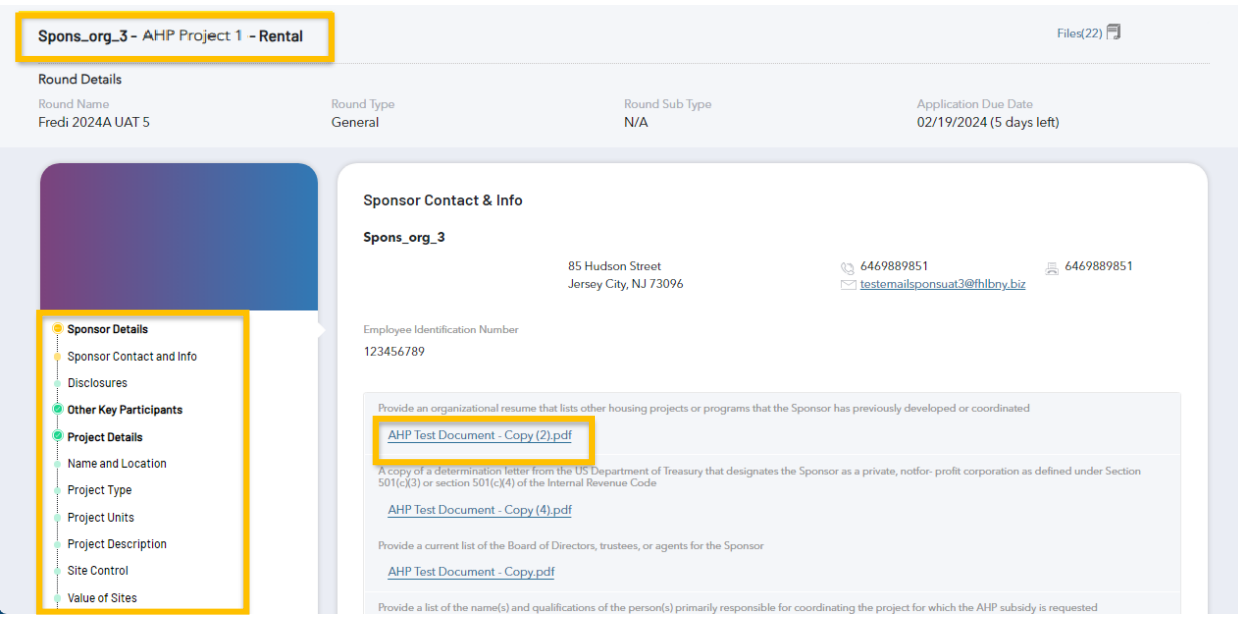

- D. Review the application for accuracy prior to submitting to the FHLBNY. If an area of the application requires updates by the Sponsor, select [**Send Back**] to return the application to the Sponsor.
	- i. Upon sending back the application to the Sponsor, the Sponsor and project team must log into the AHP System, make edits, and re-submit the application to the FHLBNY member.
	- ii. The 'Send Back' function can be accessed from any section of the application.

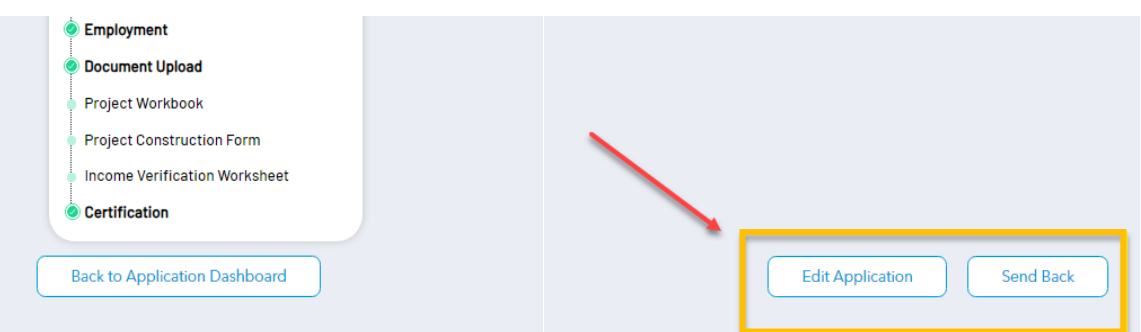

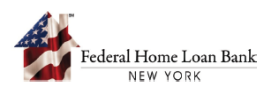

- E. Members have the ability to edit the application should they need to upload documentation on behalf of the project team. Use the 'Edit Application' function.
	- i. Once an application has been edited by the FHLBNY member, it cannot be sent back to the Sponsor and project team for further edits.

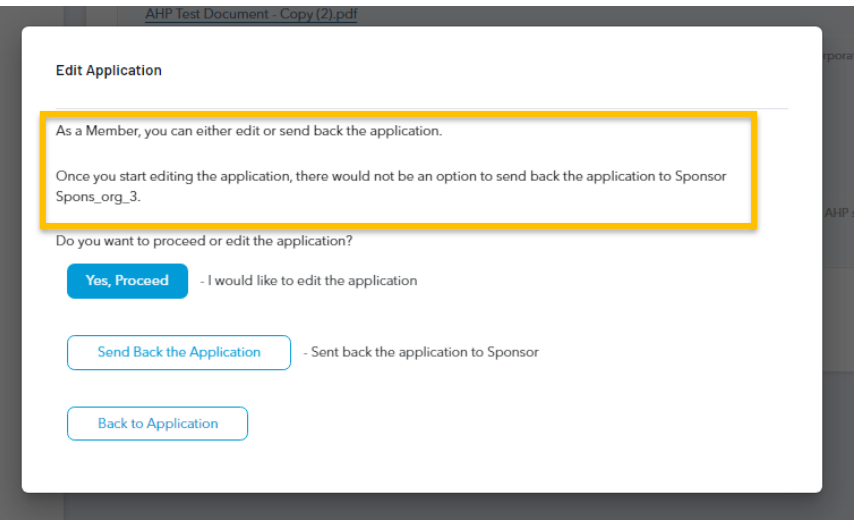

F. Once the application has been reviewed, on the last tab check the box to acknowledge the Certification, then select [**Submit Application**]and submit to the FHLBNY.

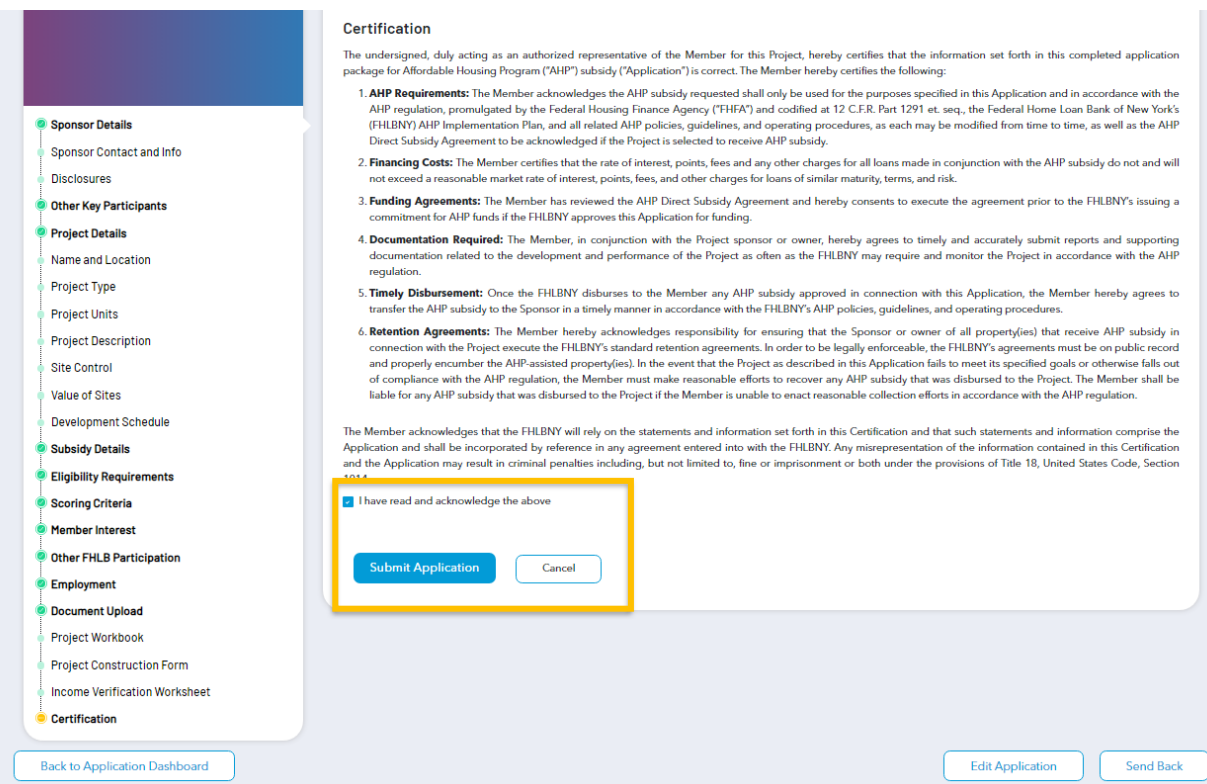

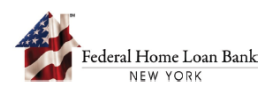

G. Once the application has been submitted, the application status will change to 'Submitted to FHLBNY' and will be grouped with other submitted applications.

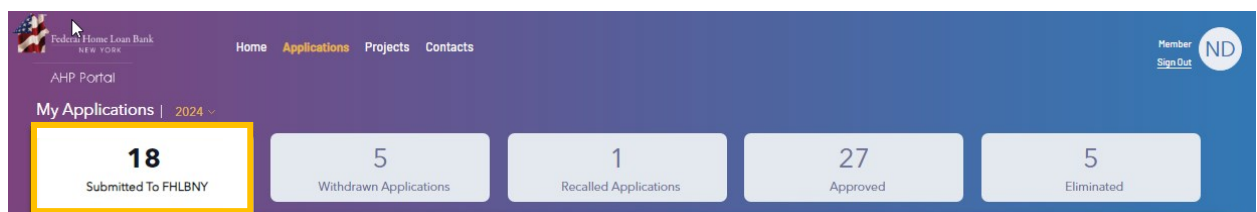

H. Once submitted, the Sponsor and project contacts can access the AHP System and confirm the application status has been updated to 'Submitted to FHLBNY.'

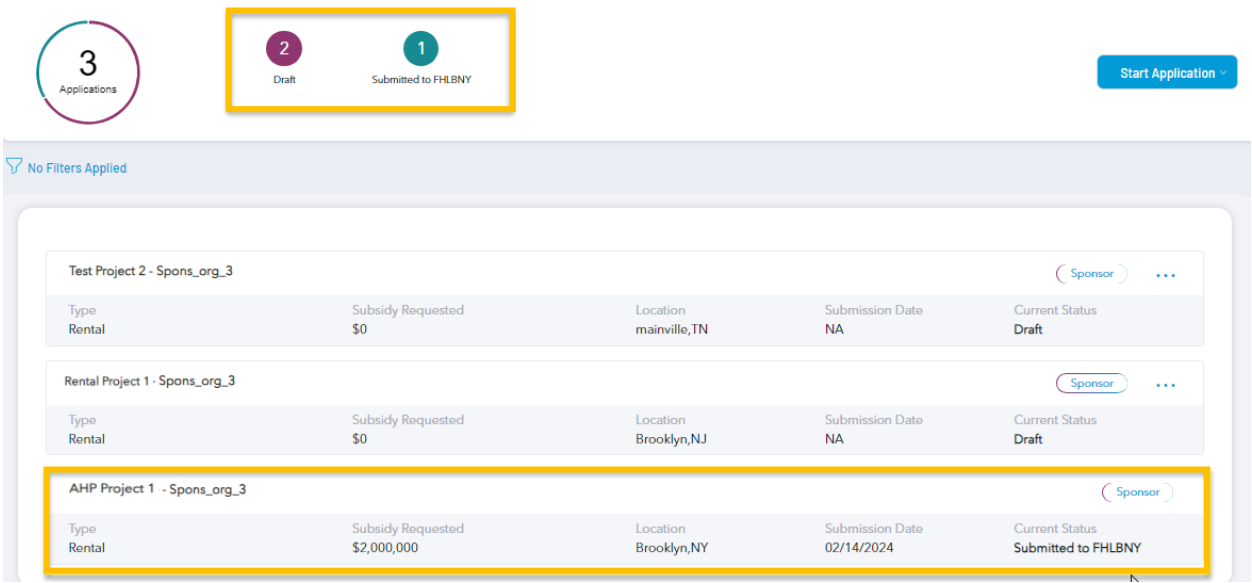

I. The AHP has now received your application and will perform an eligibility and scoring review once the application Round has closed.

**For additional information on the AHP System, email us at [AHPenrollments@fhlbny.com.](mailto:AHPenrollments@fhlbny.com)** 

**For general questions, or to schedule technical assistance for a potential AHP application, email us at [AHP@fhlbny.com.](mailto:AHP@fhlbny.com)**